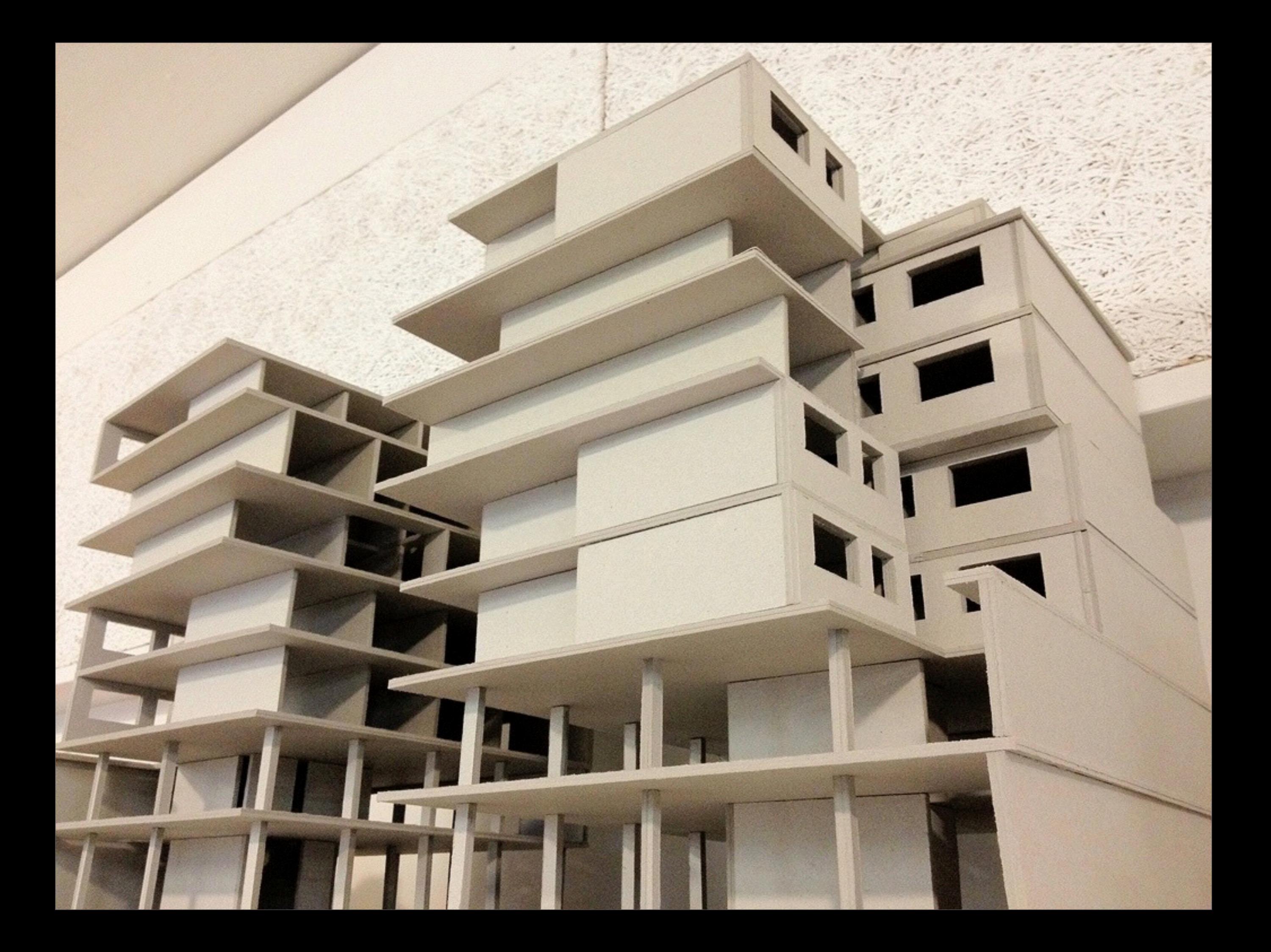

# **1. März 2017– Rendern mit Maxwell Render**

- Rückfragen zur Installation & Lizenzierung
- Ziele von heute: eine erste, simple «Hochnebel-Beleuchtung»
- Die Arbeitsschritte: Modell > 3D-Hub > Renderer > Bild
- 3D-Geometrie runterladen
- Übersicht Maya User Interface (Bedienungselemente)
- Import, Szenen-Organisation, 3D-Transformation, Selektionsmodi
- Kamera-Navigation und Clipping Planes (Blickpunkt, Focus)
- Pause
- Mattes Material erstellen und anwenden (Lambert, ohne Textur)
- Geometrie vorbereiten: Gängige Fehler vermeiden, korrigieren
- Weiches Umgebungslicht erstellen mit «Environment Sky»
- Render-Einstellungen (Auflösung, Sampling-Qualität, etc.)
- Testredern mit «Fire»; Rendern des finalen Bildes
- Bild speichern, Gradation bearbeiten und drucken (Aufgabe)

#### **Die Arbeitsschritte:**

**Konstruktion** & **3D-Export** aus Rhino, VectorWorks, ArchiCAD… **3D-Import** in «3D-Hub» (Maya, Maxwell Studio, Cinema4D…) **Kamera** positionieren; Clip-Planes, Belichtung & Blende einstellen **Geometrie vorbereiten** (Polygone, UVs und Normals korrigieren) **Texturen** erstellen auf Basis von Fotos oder Zeichnungen **Materialien** erstellen und der 3D-Geometrie zuweisen **Lichtquellen** erstellen, positionieren, orientieren, Farbe & Energie **Render-Einstellungen** (Umgebungslicht, Auflösung, Sampling) **Rendering** (Test-Rendern via «Fire»; finale Berechnung über Nacht) **Compositing** / Bild-Montage (Farbkorrektur, Integration in Foto)

## **Konstruktion & Datenübernahme**

3D-Modell aus Rhino, ArchiCAD oder VectorWorks als polygonales **3D-Modell exportieren** (.obj, .fbx, .dae, etc.)

Falls die Objekte via auflösungsunabhängige **NURBS-Datei** ausgetauscht werden soll, eignet sich das Format **IGES** (.igs).

Architekturmodelle als **Polygon-Mesh** sind aber oft **effizienter**.

Komplexe Files: Layer für **Layer exportieren** (Material-Gruppe)

**3D-Modell importieren** Maya: File > Import > 3D-Datei (.obj, .fbx, .dae, .igs)

# **Scale matters!**

#### **Scene Scale**

1:1! Modellieren Sie ihr Objekt in der korrekten Grösse / Masseinheit. Transformieren – falls das importierte Objekt sehr klein oder sehr gross importiert wurde. (Manchmal ist es auch sehr weit Weg vom Koordinaten-Mittelpunkt / Nullpunkt und muss um den Faktor 0.001, 0.01 0.1, 10, 100 oder 1000 skaliert oder ins Szenen-Zentrum verschoben werden) Orientierung: Engineering-Tools und 3D-Visualisierungs-Tools verwenden oft unterschiedliche Konventionen für die Orientierung der Raumachsen. Engineering: Z-up, Visualisierung / Film: Y-up. Falls die Orientierung der importierten nicht stimmt: Alle Objekte in der Szene gruppieren und -90°um die x-Achse rotieren.

#### **Navigation mit der Kamera** (Maya)

Kamera **rotieren** (tumble): Alt + linke Maustaste gedrückt halten > Maus bewegen

Kamera in der Bildebene **verschieben** (track): Alt + mittlere Maustaste gedrückt halten > Maus bewegen

Kamera **nach vorn/hinten bewegen** (dolly) Alt + Mausrad / Alt + mittlere & rechte Maustaste ged. halten

Tip: Objekt, um das man sich drehen möchte selektieren und die Taste «F» drücken > Positioniert die Kamera zum Objekt (Point of Interest)

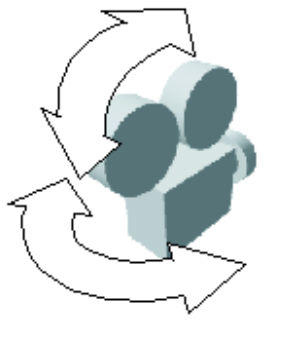

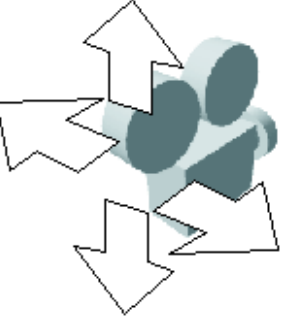

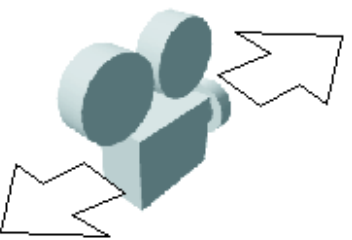

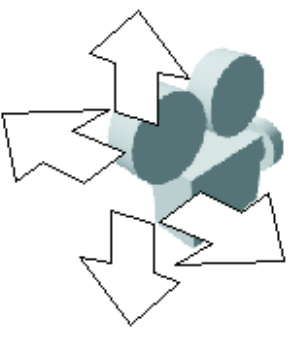

## **Kamera einstellen**

Falls das importierte Modell sehr **gross**/sehr **klein** dimensioniert oder **weit vom Nullpunkt** verschoben ist, kann es sein, dass die Kamera es nicht «sieht».

Die Distanzen der **Near & Far Camera Clipping Planes** müssen allenfalls angepasst werden: perspektivische Kamera selektieren und im «Attribute Editor» den Tab «CameraShape» selektieren; mit den Distanzen der «Near Clip Plane» & «**Far Clip Plane»** experimentieren. Limitieren Sie die «Far Clip Plane» auf das Minimum. So vermeiden Sie allfällige Darstellungsfehler («Depth-Fighting»)

#### **Camera Clip Planes**

Nur Objekte im View Frustum (gelb) werden gerendert / sind sichtbar. Falls Objekte / Szenen sehr gross sind, kann es vorkommen, dass die beiden Clipping Planes manuell angepasst werden müssen. (Kamera Eigenschaften) Tip: Near Clipping Plane kann als Cutting Plane genutzt werden, um dynamische Einsichten ins Gebäudeinnere zu ermöglichen

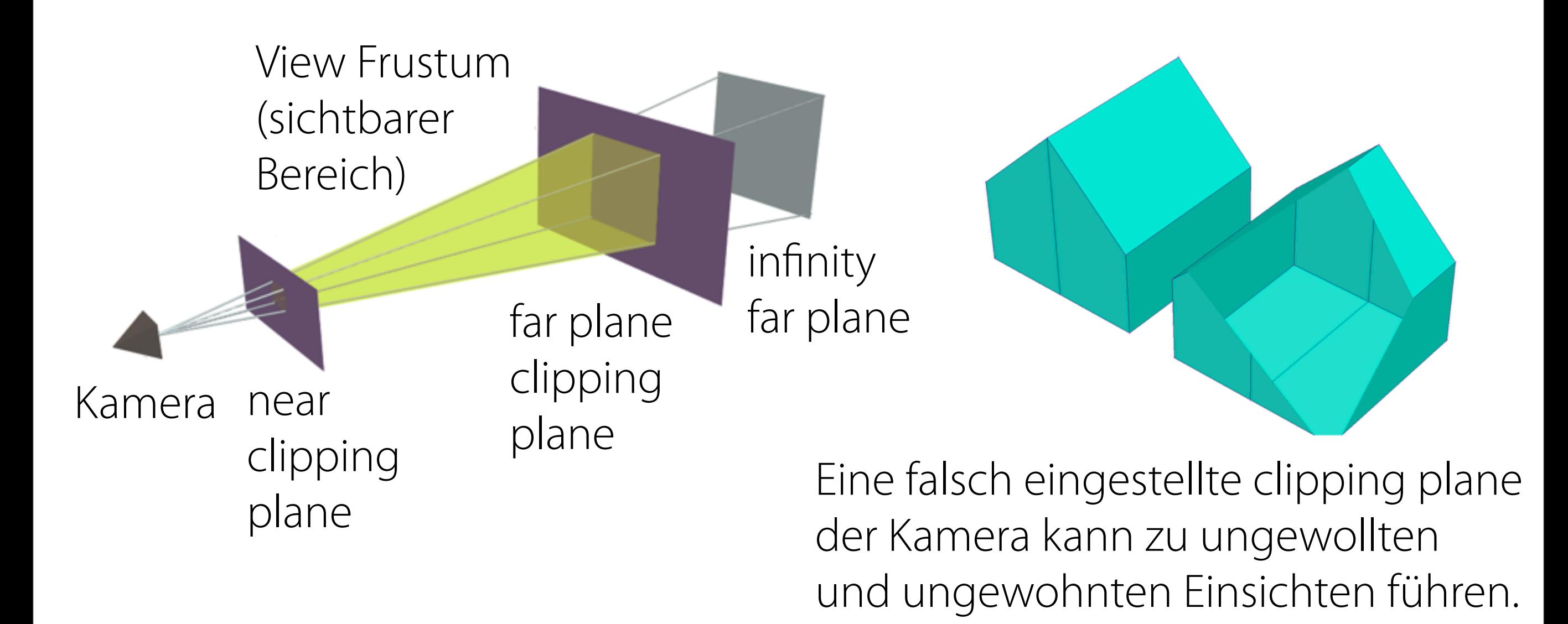

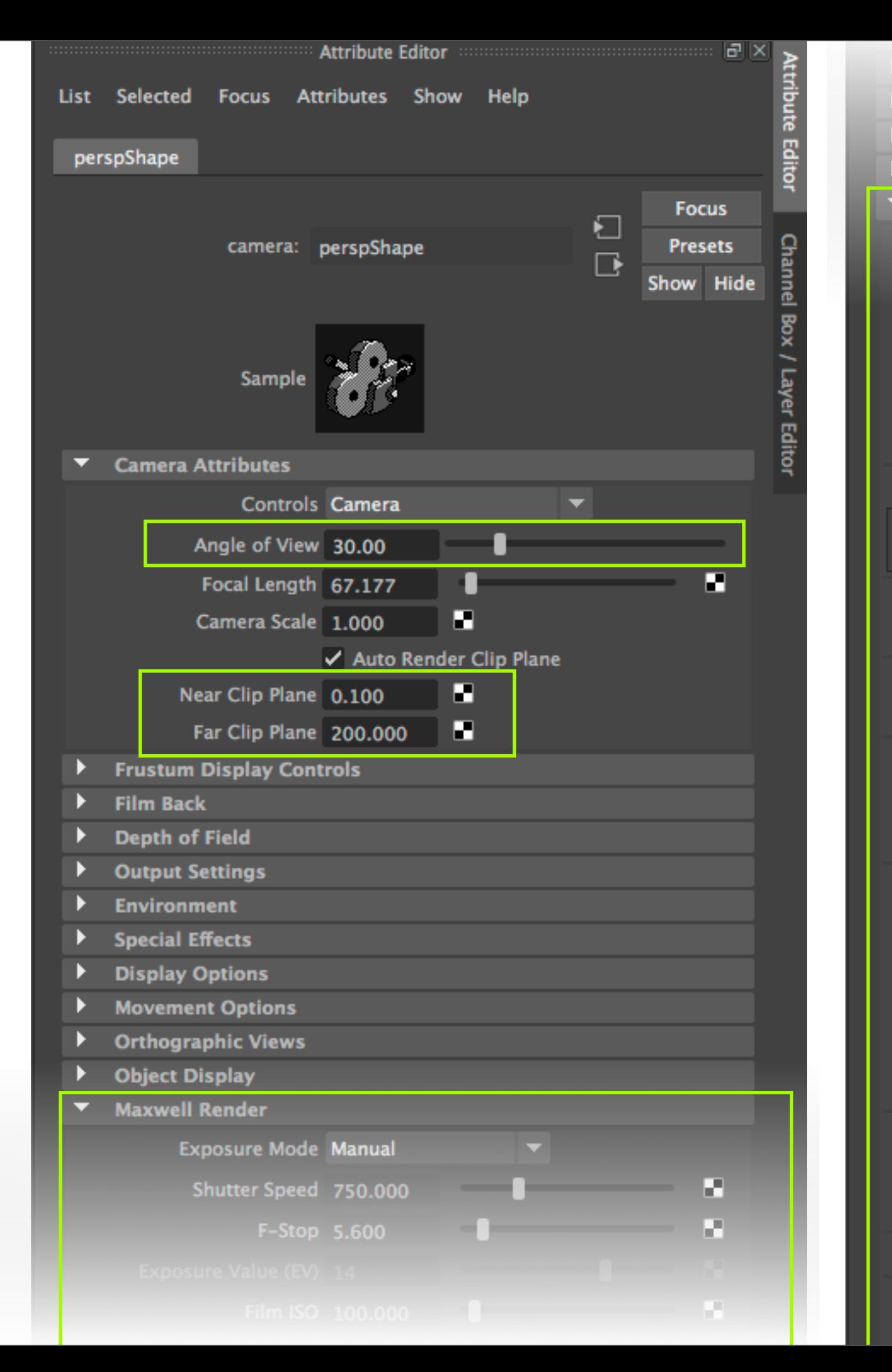

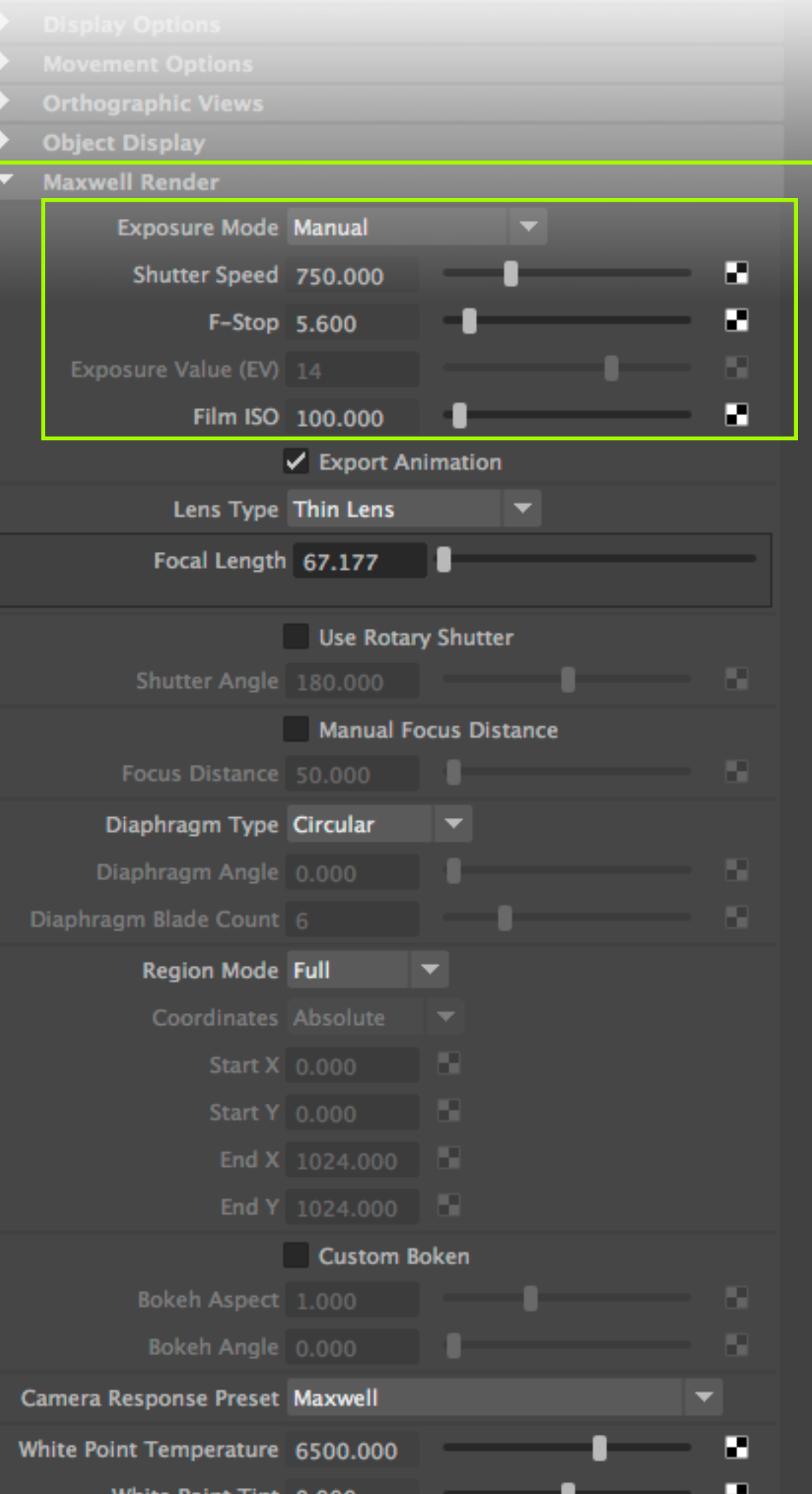

#### **Camera Clip Planes**

Oberflächen, die exakt übereinander liegen, werden prinzipbedingt fehlerhaft dargestellt: «depth-fighting» (Rundungsfehler)

# Maya: **Darstellungsmodi** – nur für die Echtzeit-Schattierung

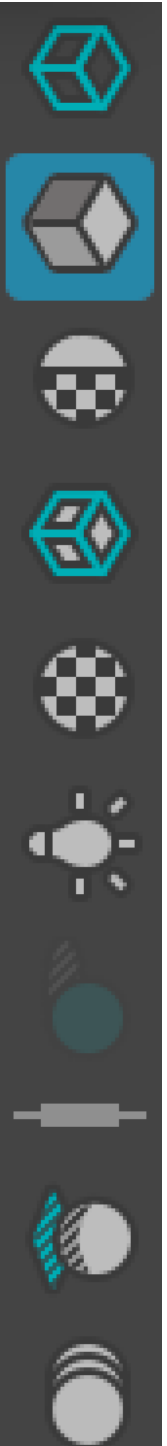

**Wireframe** / Drahtmodell (Tastenkürzel: **4**) **Smooth shade** all / Flächig weich schattiert (Tastenkürzel: **5**) Use **default material** / Objekte im Standardmaterial darstellen Wireframe on shaded / **Linien mit Flächen** (Kombination) Textured / **texturierte Materialien** (falls Texturen vorhanden) Use all lights / Beleuchtung mit Lichtern (falls Lichter vorhanden) Shadows / **Schatten** (nit mit Schatten werfenden Lichter) Screen space **ambient occlusion** / plastischer Flächenschatten **Motion blur** / Bewegungsunschäfe (bei bewegten Objekten) **Anti-aliasing** / Kantenglättung (Reduktion der Pixel-Artefakte)

#### **Fehlerhafte Polygon-Geometrie vermeiden / korrigieren**

- Unnötig hohe Polygon-Dichte und abrupte Dichte-Unterschiede
- Inkonsistente Orientierung der Oberflächen-Normalen (normals: alle Oberflächen-Normalen sollten «nach aussen» zeigen)
- Zu grosser «smooth shading creasing angle» vermeiden (< 30 Grad ist OK)
- Sehr lange, spitze Polygone führen oft zu unschönen Highlights
- Grosse Szenen vor dem Transfer segmentieren (Layer, Objekt-Gruppen)
- Effiziente, simple und populäre Dateiformate verwenden (.obj unterstützt beispielsweise Shared Vertices, Normals, UV Coordinates, etc.)
- Komplexe Polygone unterteilen (falls 4+ Vertices, konkav, mit Öffnung)

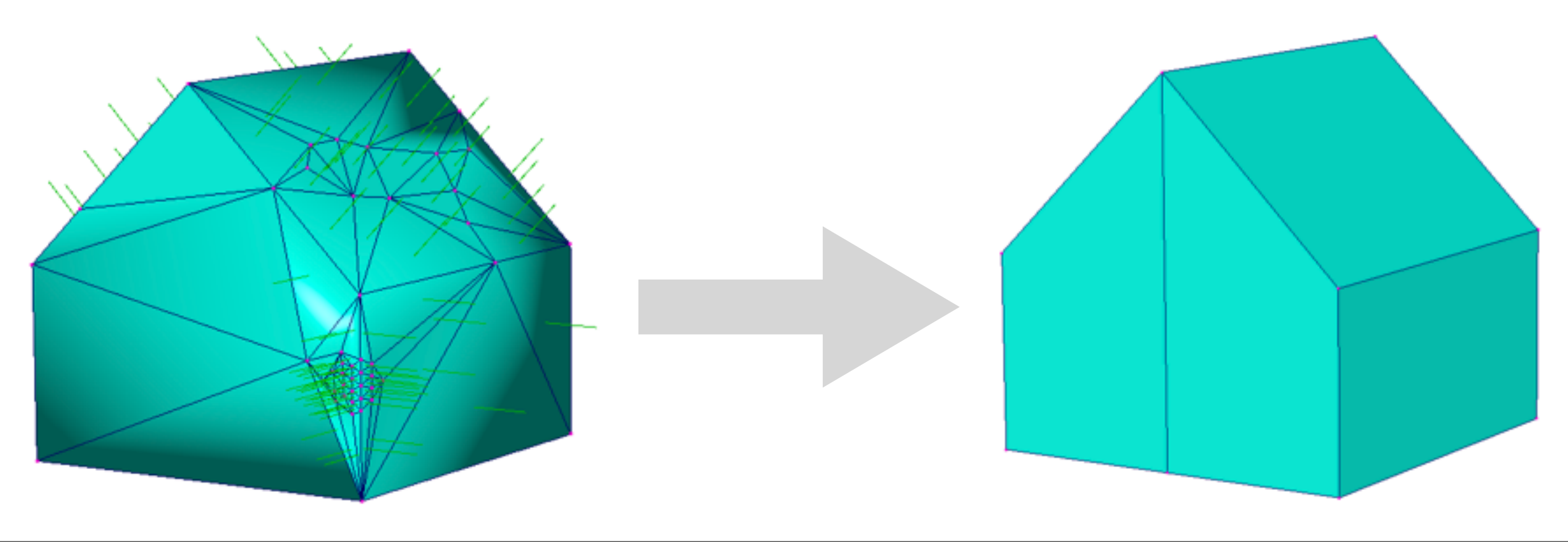

## **Geometrie vorbereiten in Maya** (falls notwendig)

– Fehlerhafte Polygon-**Topologie korrigieren** & **triangulieren** Objekt selektieren; Modeling Modul: Mesh > Cleanup… Objekt selektieren; Modeling Modul: Mesh >Triangulate

– **Modell skalieren** (Massstäblichkeit prüfen, korrigieren) Objekt selektieren; Attribute Editor: Transform > Scale > X, Y, Z Der Massstab kann alternativ in Windows > Rendering Editors > Render Settings > Maxwell Render > Global Scale Factor angepasst werden. Faktor 100 skaliert Centimeter zu Meter

– **Polygon-Mesh** in einzelne Teile **separieren** (& Teile vereinen) Objekt selektieren; Modeling Modul: Mesh > Separate (& Combine) Dies ist manchmal notwendig bei importierten .obj Dateien

## **Material erstellen und anwenden**

Window > Rendering Editors > **Hypershade**… (öffnet den Maya Material-Editor)

«Create» Sub-Fenster > Maxwell > **Maxwell Layered Material…** (erstellt ein neues Maxwell-Material)

**Doppelklick** auf das Material-Preview (Kugel) öffnet die Materialeigenschaften («Roughness Value» auf 99%, Objektfarbe «Reflectance 0 Grad» und Reflectance 90 Grad» auf ein helles grau)

**Drag & Drop** mit der **mittleren Maustaste** vom Material-Preview (Kugel) auf das gewünschte Objekt im 3D-Fenster. Materialien können auch so appliziert werden: Mit **gedrückter, rechter Maustaste** über der zu materialisierenden Oberfläche «**Assign Existing Material**» wählen».

– **Oberfächennormalen** (Normals) neu **orientieren** Objekt sel.; Modeling Modul: Mesh Display > **Set Normal Angle** (Der Schwellwert von 30 Grad ist in der Regel akzeptabel)

Objekt selektieren; Modeling Modul: Mesh Display > **Harden Edge** (Look: facettiert)

Objekt selektieren; Modeling Modul: Mesh Display > **Smooth Edge** (Look: smooth shaded)

Die Orientierung einer **Oberfäche** (Normalen) **invertieren**: Objekt selektieren; Modeling Modul: Mesh Display > **Reverse**

Falls sich die Oberflächennormalen nocht verändern lassen: Objekt selektieren; Modeling Modul: Mesh Display > **Unlock Normals**

– Fehlende **Texturkoordinaten** (UV) **erstellen** Objekt selektieren; Modeling Modul > UV > Automatic [ ]

# – **Texturkoordinaten** (UV) **verschieben**, drehen, skalieren

Objekt selektieren; Modeling Modul > UV > UV Editor…

Im UV Editor: rechte Maustaste gedrückt halten > UV > UV-

Texturkoordinaten selektieren & bewegen (Rapport skalieren, etc.)

# – **Objekte gruppieren** & **ungruppieren**

Die zu gruppierenden Objekte selektieren; Edit > Group Gruppen-Node selektieren; Edit > Ungroup

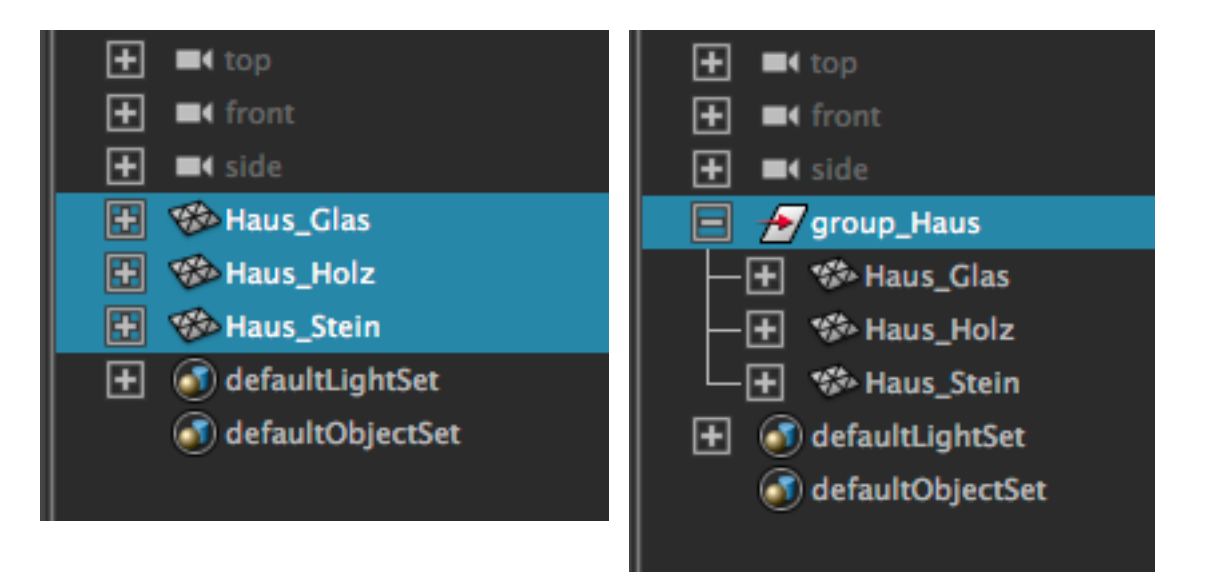

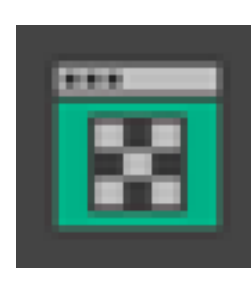

## **Gruppen, Objekte & Objekt-Komponenten selektieren**

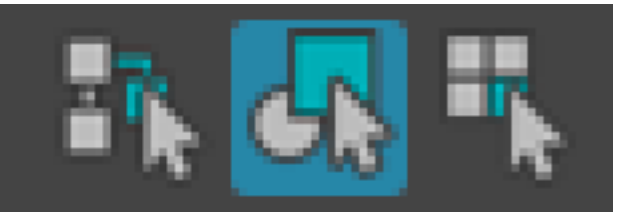

Gruppen – Objekte – Objekt-Komponenten

In den drei **Selektionsmodi** können entweder Objekt-Gruppen, Objekte oder Objekt-Komponenten selektiert werden. (Im Objekt-Komponenten-Selektionsmodus lassen sich einzelne Punkte, Kanten oder Polygonflächen selektieren)

Tip: Cursor **über dem Objekt** platzieren > **rechte Maustaste gedrückt halten** > gewünschter Objekt-Komponentenmodus wählen > Komponente(n) selektieren (z. B. Punkt/Vertex, Kante/Edge, Fläche/Face, UV/Texturkoordinate)

Die gedrückte **Shift-Taste** erlaubt die **Mehrfach-Selektion**.

## Material verwalten, applizieren

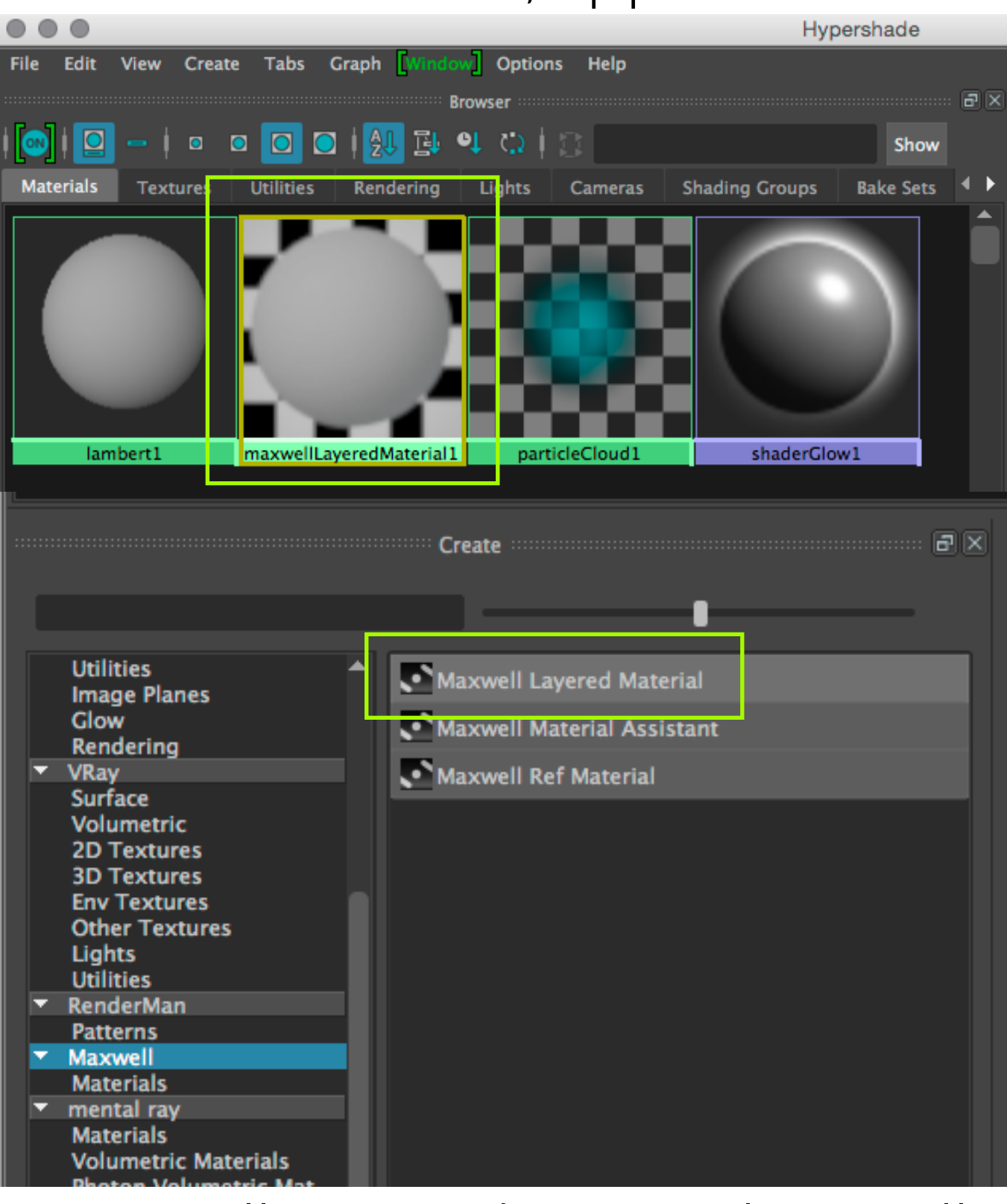

#### «Maxwell Layered Material» erstellen

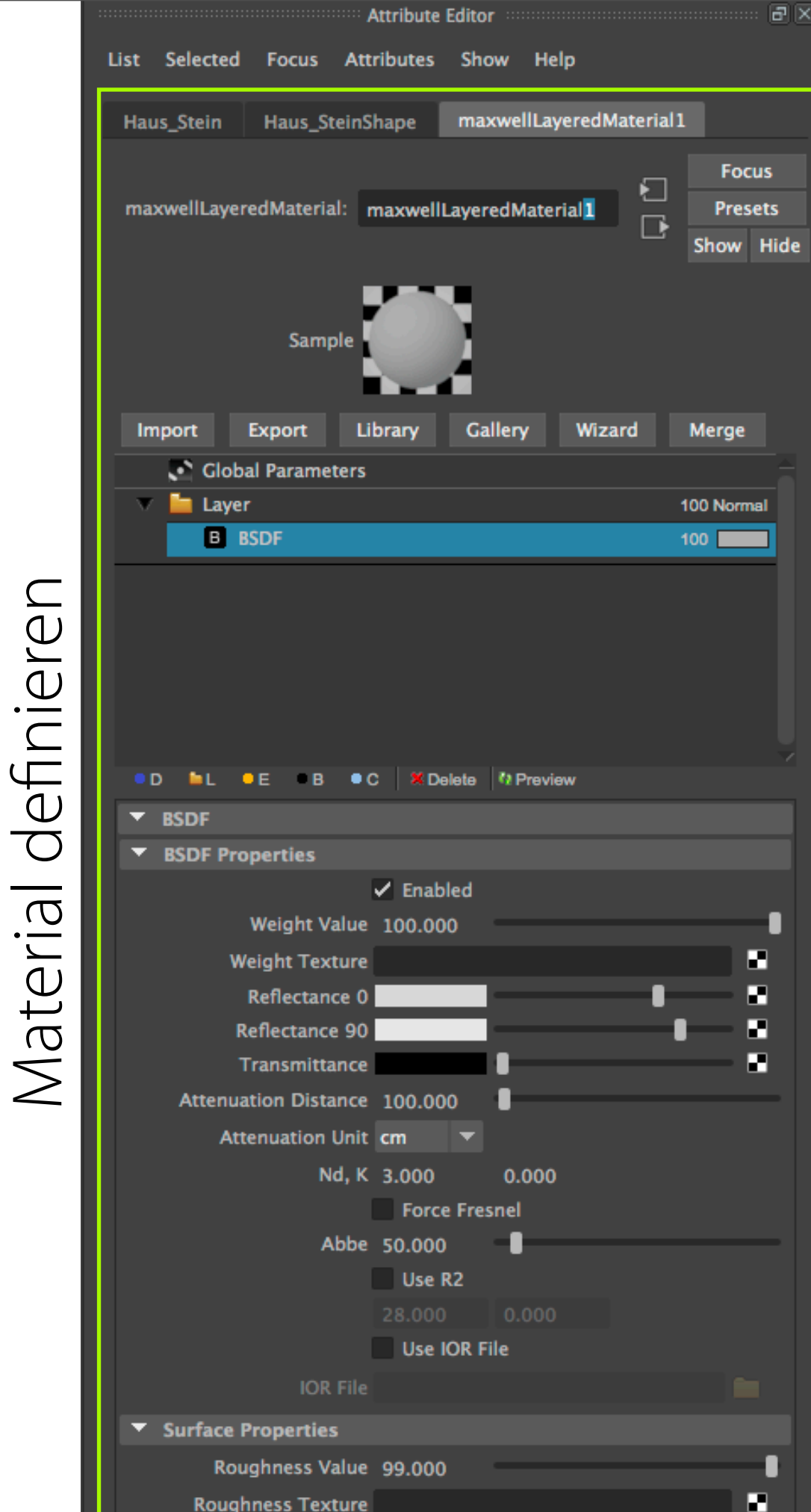

Layer Editor

### **Maxwell-Umgebungslicht erstellen in «Render Settings»**

Windows > Rendering Editors > Render Settings > Maxwell Render > Environment > **Sky Options** > **Sky Dome** - Render-Einstellungen (Auflösung, Samplingqualität, etc.) (aktiviert ein helles, weiches Himmelslicht)

… > Environment > **Sky Options** > **Sun** > **Disabled** (deaktiviert das gerichtete, direkte Sonnenlicht)

… > Sky Dome > **Horizon Color**: helles neutralgrau … > Sky Dome > **Zenith Color**: helles neutralgrau … > Sky Dome > **Intensity**: 10000 Lumens

**Renderdauer**: General Settings > Render Time: (z.B. 2h) **Qualität**: General Settings > Sampling Level: 20 (dauert ev. 2h+) Renderer stoppt erst, wenn eine der beiden Vorgaben erreicht ist.

## **Bildgrösse defnieren in «Render Settings»**

Windows > Rendering Editors > Render Settings > Common > Image Size > Width & Height in absoluter Pixelauflösung (oder Width & Height in Centimeter und der Pixeldichte in dpi)

… > Environment > Sky Options > **Sun** > **Disabled** (deaktiviert das gerichtete, direkte Sonnenlicht)

… > Sky Dome > Horizon Color: helles neutralgrau … > Sky Dome > Zenith Color: helles neutralgrau

… > Sky Dome > **Intensity**: 10000 Lumens

#### **Kein Environment, mit Sky (Constant Dome oder Physical Sky) und Image-Based Environments**

Sky Type: Constant Dome Sun: Disabled

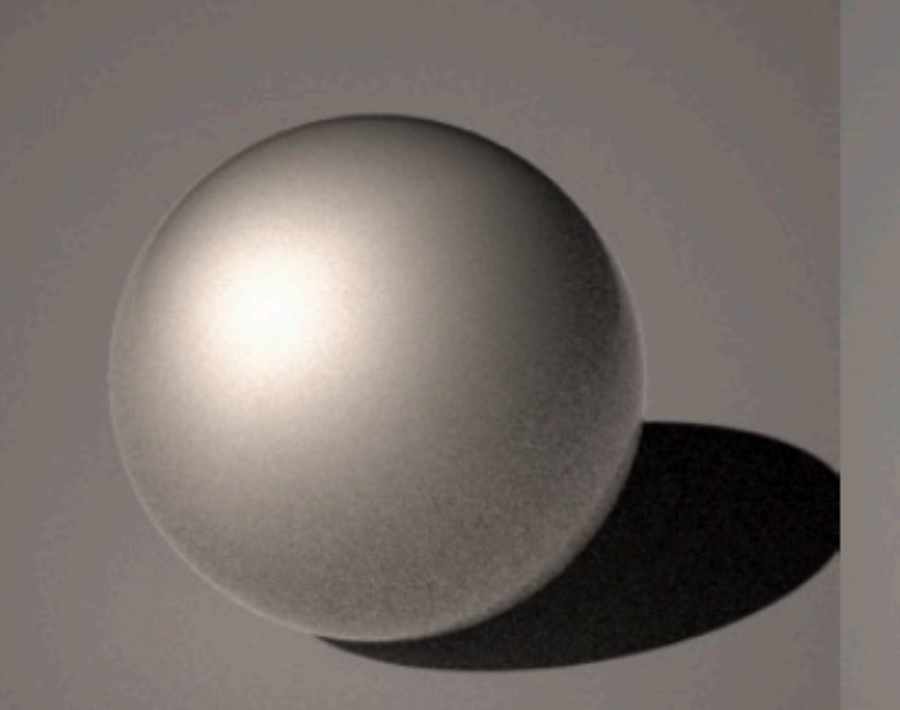

Sky Type: Disabled Sun: Physical

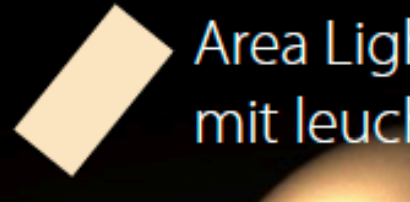

Area Light (Geometrie mit leuchtendem Material)

Sky Type: Physical Sky Sun: Physical (Madrid @ 7.00) Sky Type: Disabled Sun: Disabled

Sky Type: Image-based Sun: None

Sky Type: Constant Dome (grau) Sun: Physical

# OpenGL render / (Echtzeit)

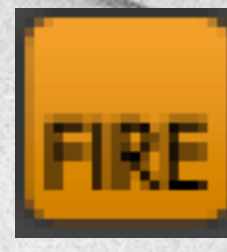

Maxwell «Fire» (iteratives Preview halbwegs in Echtzeit)